## **LOGIN mit Fido Token**

Melden Sie sich mit Ihren Zugangsdaten an, geben Sie dafür Verfügernummer oder Benutzername ein und drücken Sie auf "Weiter".

Anschließend geben Sie Ihren Verfügernamen und PIN bzw. Ihr persönliches Passwort ein. Bestätigen Sie die Eingabe mit dem Button "Login abschließen".

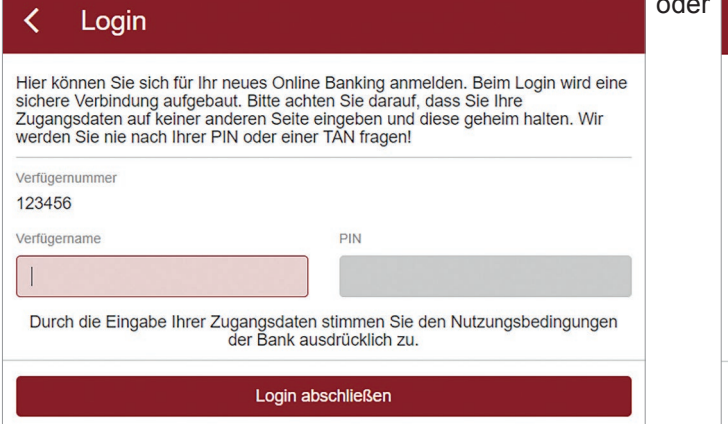

Wählen Sie nun das Verfahren "fido-Token" aus.

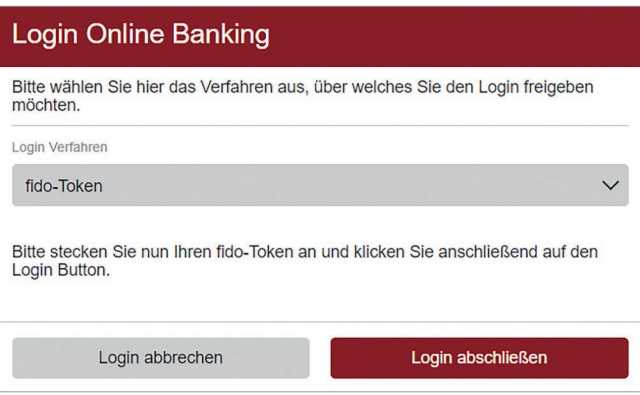

## Login Hier können Sie sich für Ihr neues Online Banking anmelden. Beim Login wird eine sichere Verbindung aufgebaut. Bitte achten Sie darauf, dass Sie Ihre Zugangsdaten auf keiner anderen Seite eingeben und diese geheim halten. Möchten Sie sich die Demo-Version ansehen? In diesem Fall brauchen Sie keine Zugangsdaten anzugeben. Benutzername oder Verfügernummer **Hochkontrast | English** Login mit Erst-PIN Durch die Eingabe Ihrer Zugangsdaten stimmen Sie den Nutzungsbedingungen der Bank ausdrücklich zu. Weiter oder Login Hier können Sie sich für Ihr neues Online Banking anmelden. Beim Login wird eine Ficher Werbindung aufgebaut. Blite achten Sie darauf, dass Sie line<br>Zugangsdaten auf keiner anderen Seite eingeben und diese geheim halten. Wir<br>Werden Sie nie nach Ihrer PIN oder einer TAN fragen! **Renutzername** max-mustermann Passwort

Durch die Eingabe Ihrer Zugangsdaten stimmen Sie den Nutzungsbedingungen der Bank ausdrücklich zu.

Login abschließen

Stecken Sie den Fido Token in einen USB-Anschluss Ihres PCs und klicken Sie anschließend auf den Button "Login abschließen".

Danach tippen Sie auf den Fido Token, um diesen zu aktivieren.

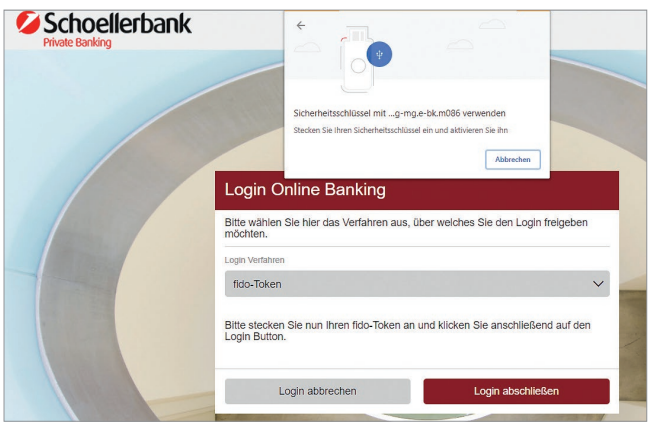

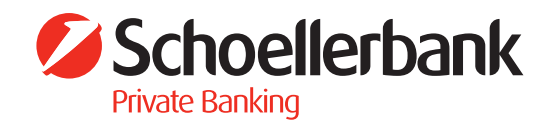

In weiterer Folge haben Sie die Möglichkeit eine Browserbindung herzustellen.

## **Browser verbinden** Im Zuge des Logins kann dieser Browser automatisch mit Ihrem Account<br>verbunden werden, sodass Sie sich beim nächsten Login bequem per smartID<br>anmelden können. Sie können hier einen Namen eingeben, unter dem Sie diesen<br>Brow der Einstellungen wieder. Browserbindung herstellen? Nein Ja Browsername Chrome unter Windows 10  $\overline{\mathsf{x}}$ Abschließen

Bestätigen Sie die Eingabe mit dem Button "Abschließen".

## **Künftige Logins mit Browserbindung**

Hier wird Ihnen die Browserbindung dargestellt. Drücken Sie auf den Button "Login abschließen".

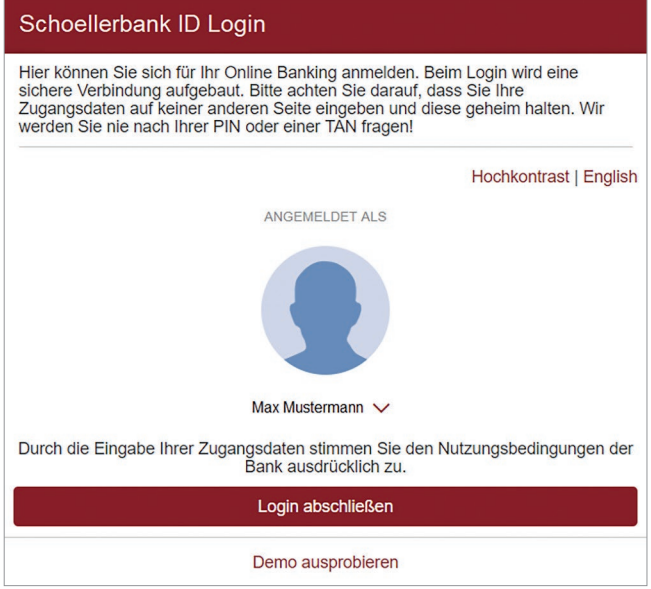

Geben Sie Ihren PIN oder Ihr Passwort ein, klicken Sie auf den Button "Login abschließen" und geben Sie das Login durch tippen auf den eingesteckten Fido Token frei.

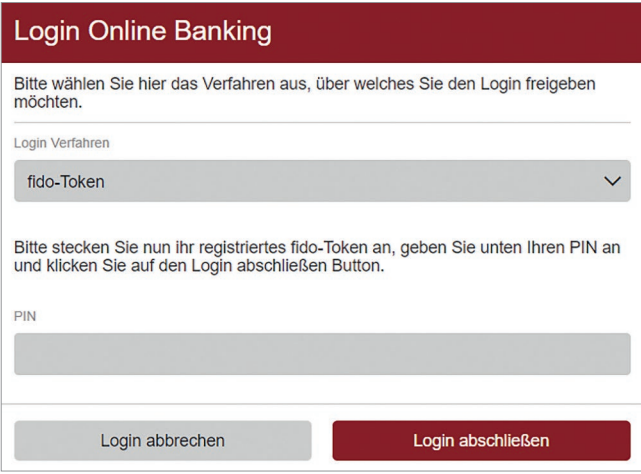

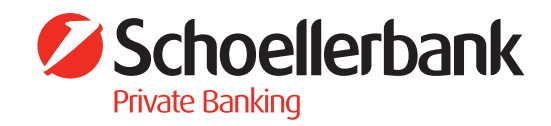